# Sidify Music Converter for Spotify (Windows)

# User Manual

# **Overview**

- [Introduction](#page-1-0)
- Key [Features](#page-1-1)
- System [Requirement](#page-1-2)

## **Purchase & Registration**

- [Purchase](#page-2-0) Sidify
- • [Register](#page-2-1) Sidify

## **Installation & Interface**

- • [Installation](#page-4-0)
- Main [Interface](#page-4-1)
- • [Menu](#page-5-0)
- • [Language](#page-5-1) Bar
- • [Tools](#page-6-0)
- • [Help](#page-6-1)

# **Tutorials**

- Import [Spotify](#page-7-0) Music
- Delete [Spotify](#page-8-0) Music
- Adjust Output [Settings](#page-9-0)
- • [Convert](#page-11-0) Spotify Music
- • [Converted Spotify Music](#page-11-0)
- • [Format Converter](#page-11-1)
- • [Burn to CD](#page-12-0)
- • [Upload & Share](#page-12-1)
- • [Edit Tag](#page-13-0)

## **Support & Contact**

- • [Support](#page-14-0)
- • [Contact](#page-14-1)

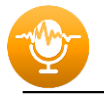

# **VERVIEW**

- • [Introduction](#page-1-3)
- • [Key Features](#page-1-4)
- • [System Requirement](#page-1-5)

#### <span id="page-1-3"></span>**Introduction**

Thank you for using Sidify Music Converter Windows version.

<span id="page-1-0"></span>Sidify Music [Converter](http://www.sidify.com/sp-win/music-converter.html) Windows version is a standalone application that is used to convert Spotify tracks or playlists in local files and offers different settings to define the output audio quality to meet your needs under a Windows system. With this powerful audio converter, you can easily download and save Spotify music in plain MP3, AAC, FLAC, WAV, AIFF or ALAC format, and then, enjoy the Spotify songs with your music player freely.

In the meanwhile, Sidify Music Converter Windows version is able to convert Spotify audio files at fast conversion speed, and also keep original ID tags in the output file after conversion. Besides, Sidify has new functions that support 1-click upload to OneDrive and audio format conversion.

#### <span id="page-1-4"></span>**Key Features**

- Convert Spotify song or playlist to MP3, AAC, FLAC, WAV, AIFF or ALAC.
- Convert local audio files to MP3/M4A/AAC/WAV/OGG.
- <span id="page-1-1"></span>• Preserve 100% of your original audio quality after conversion.
- Keep, add, edit all ID3 tags; 10X faster speed of audio conversion.
- 1-click to export Spotify music to iTunes library or burn to CD.
- 1-click to upload converted music to One Drive.

#### <span id="page-1-5"></span>**System Requirements**

- Windows 7, 8, 10, 11 (32-bit & 64-bit).
- 512M or higher RAM.
- <span id="page-1-2"></span>• 1G Hz Intel processor or above CPU.
- 1024\*768 resolution display or higher Monitor.

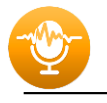

# PURCHASE & REGISTRATION

- • [Purchase Windows Version of Sidify Music Converter for Spotify](#page-2-2)
- • [Register Windows Version of Sidify Music Converter for](#page-2-3) Spotify

#### <span id="page-2-2"></span>**Purchase Windows Version of Sidify Music Converter**

Quick Link: To buy a license key for the Windows version of Sidify Music Converter for Spotify, click [Here.](http://www.sidify.com/sp-win/buynow.html)

<span id="page-2-0"></span>1. Why should I buy Windows version of Sidify Music Converter for Spotify?

Sidify Music Converter Windows version is a shareware, and the trial version limits users to convert the first 3 minutes for each audio for sample testing. After purchasing the program, you will be offered a license with your registration e-mail and key code which will unlock the trial version limitation.

- 2. What benefits do I have after registration?
- You can **convert Spotify songs without time limitation**.
- You can enjoy lifetime FREE upgrades to the latest versions of the same product.
- You can enjoy FREE technical supports.

#### <span id="page-2-3"></span>**Register Windows Version of Sidify Music Converter**

<span id="page-2-1"></span>Step 1: Run Sidify Music Converter and click the " **1.** " icon to open the registration dialog and fill in with your registration info.

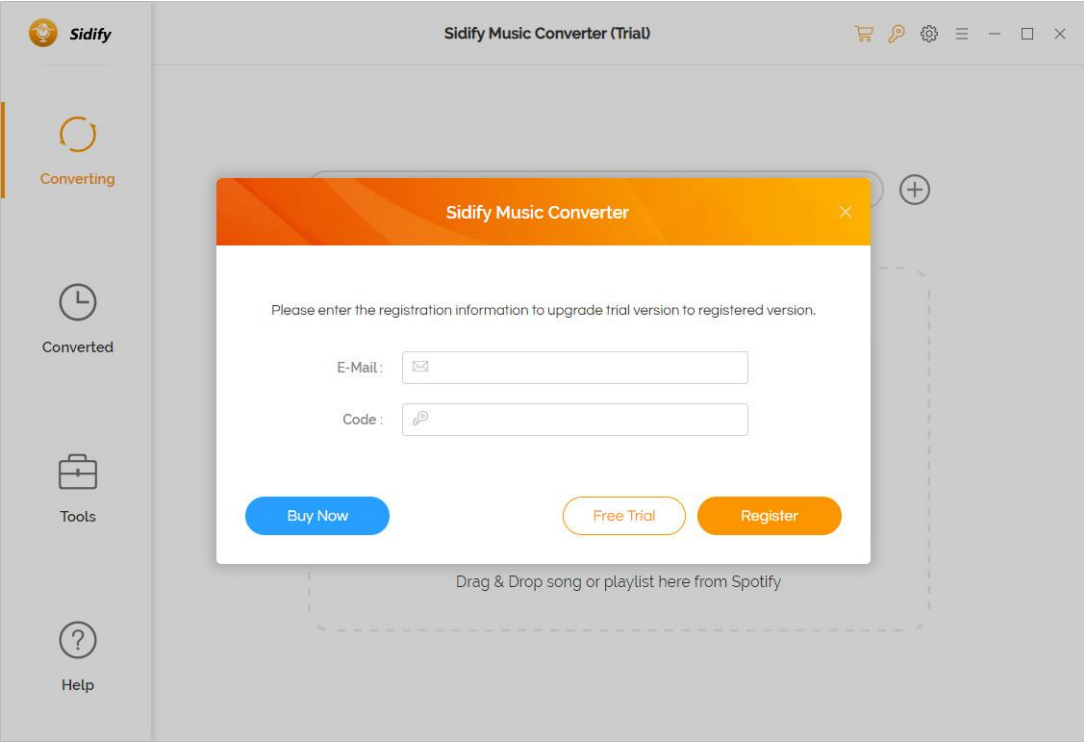

Step 2: After you finish the registration, the limitation of the trial version will be removed.

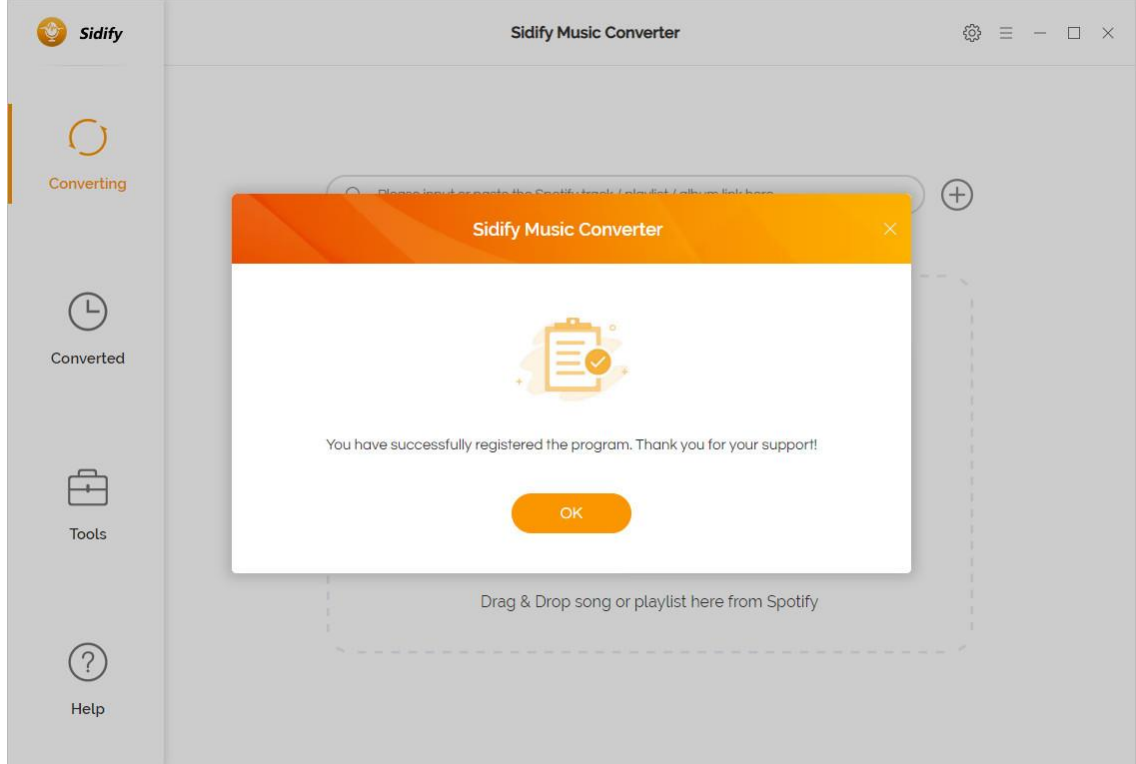

#### **Note:**

Make sure both the Email address and key code are the same as what we provided in the confirmation email after purchasing the program. if not, an error message will pop up as below:

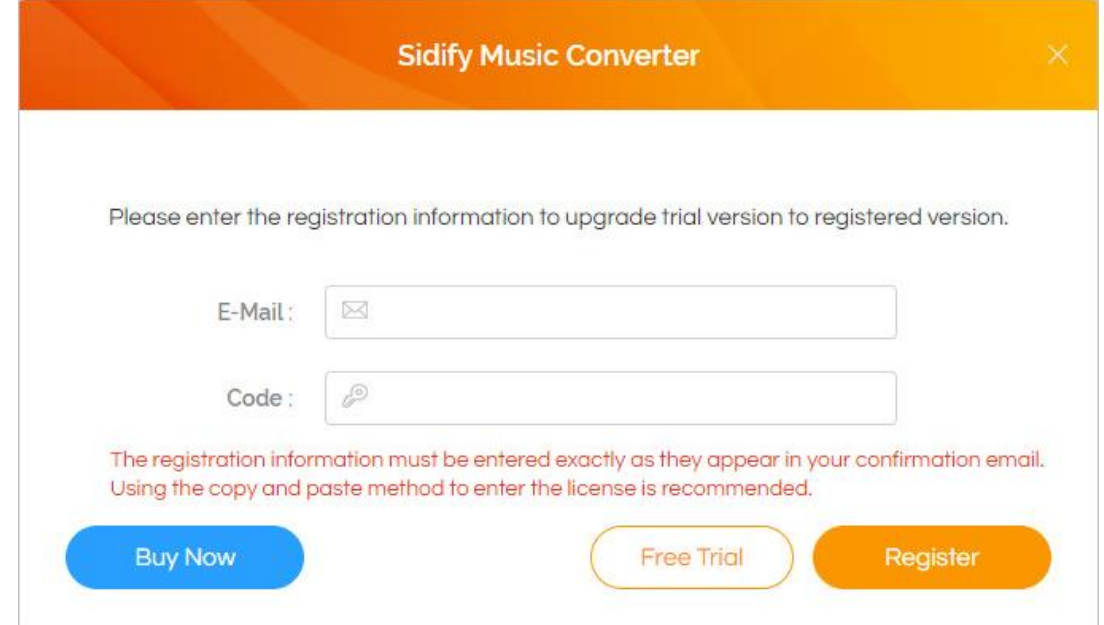

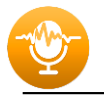

# INSTALLATION & INTERFACE

- [Installation](#page-4-2)
- Main [Interface](#page-4-3)
- [Menu](#page-5-2)
- [Language](#page-5-3) Bar
- [Tools](#page-6-2)
- [Help](#page-6-3)

#### <span id="page-4-2"></span>**Installation**

To install this product, please follow the steps below:

- <span id="page-4-0"></span>1. Download Sidify Music Converter Windows version from **Download page**.
- 2. Double click the installation file **sidify-music-converter.exe** to start installing the program on your computer.
- 3. Follow the instruction to finish the installation.

#### <span id="page-4-3"></span>**Main Interface**

After you launch Sidify Music Converter Windows version, you will see the main interface below:

<span id="page-4-1"></span>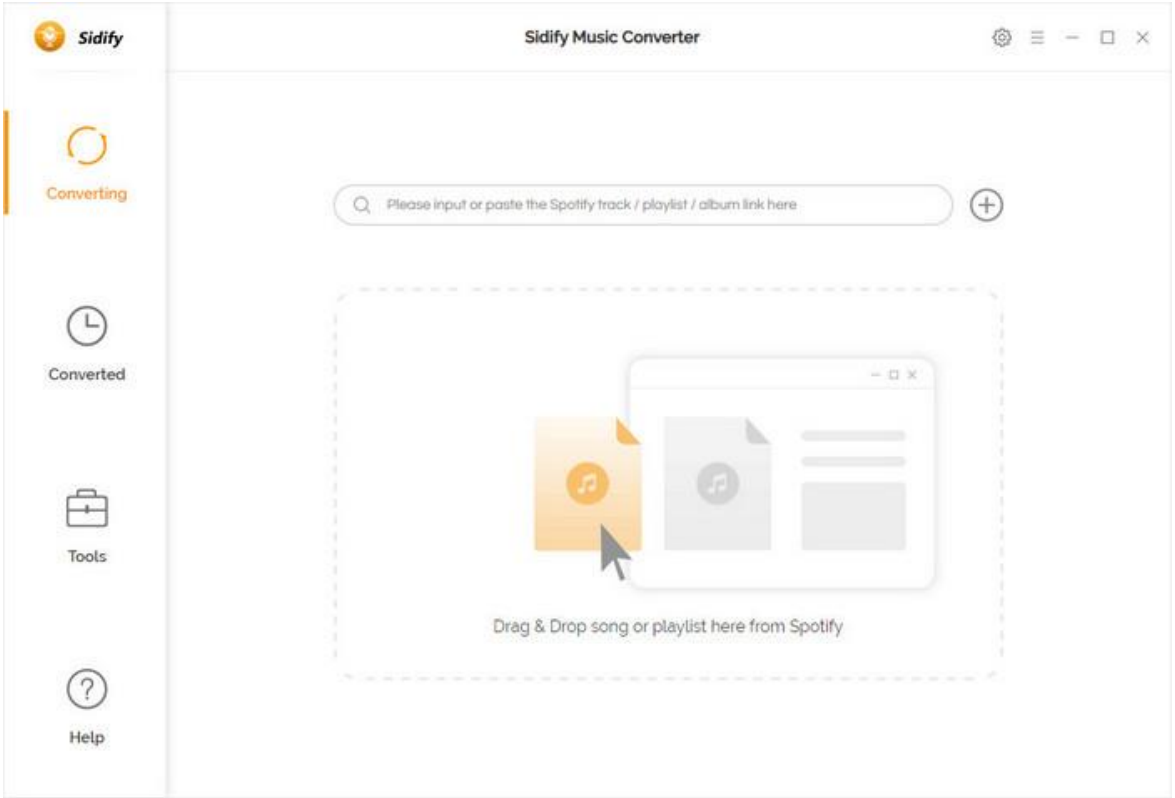

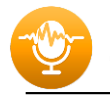

#### <span id="page-5-2"></span>**Menu**

<span id="page-5-0"></span>When clicking the menu button  $\overline{a}$ , you will see the menu list like this:

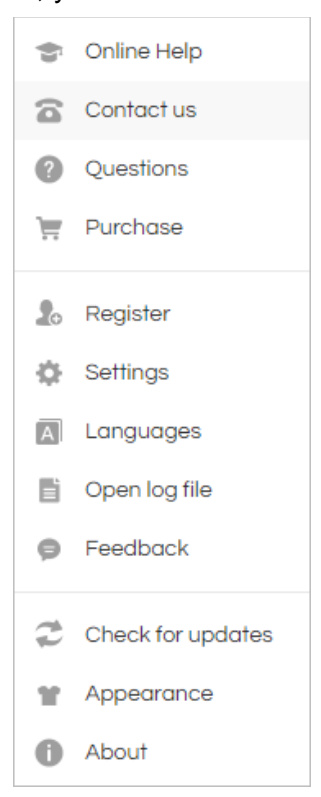

#### <span id="page-5-3"></span>**Language Bar**

<span id="page-5-1"></span>Now, Sidify Music Converter for Spotify (Windows version) supports over 46 languages. By clicking the language button in the Menu, you' re able to switch the current language of the Sidify program to another language.

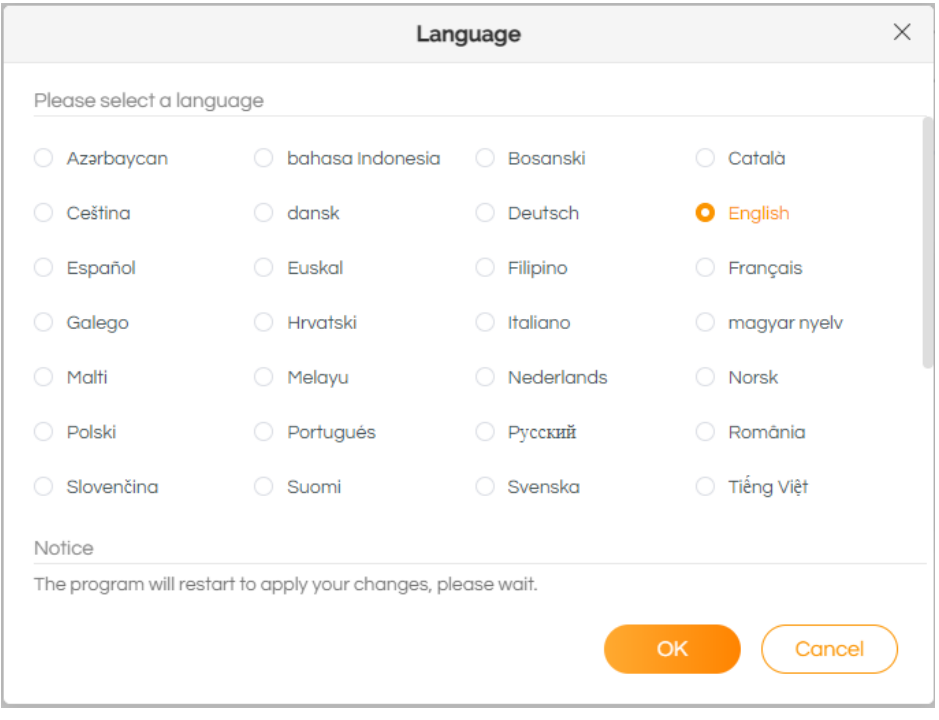

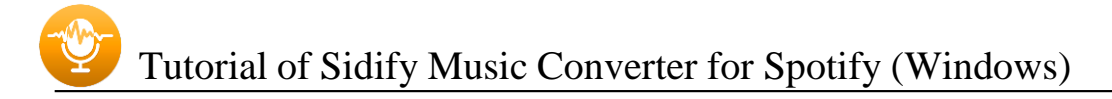

#### <span id="page-6-2"></span>**Tools**

Sidify's 'Tools' section has 4 value-added features for better user experience. The features are 'Format Converter', 'Burn CD', 'Upload & Share' and 'Edit Tag'.

<span id="page-6-0"></span>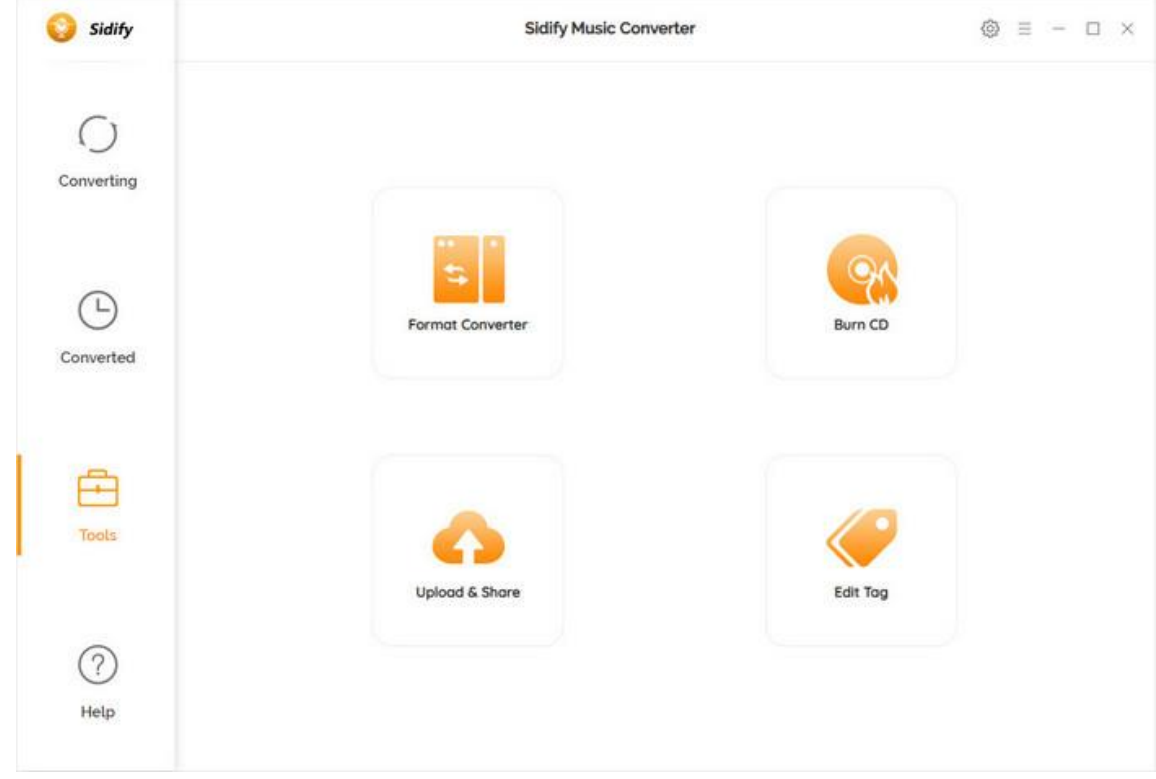

### <span id="page-6-3"></span>**Help**

Sidify's 'Help' section includes almost all common questions and you can find answers for common issues. This could help you to save time to fix the problem.

<span id="page-6-1"></span>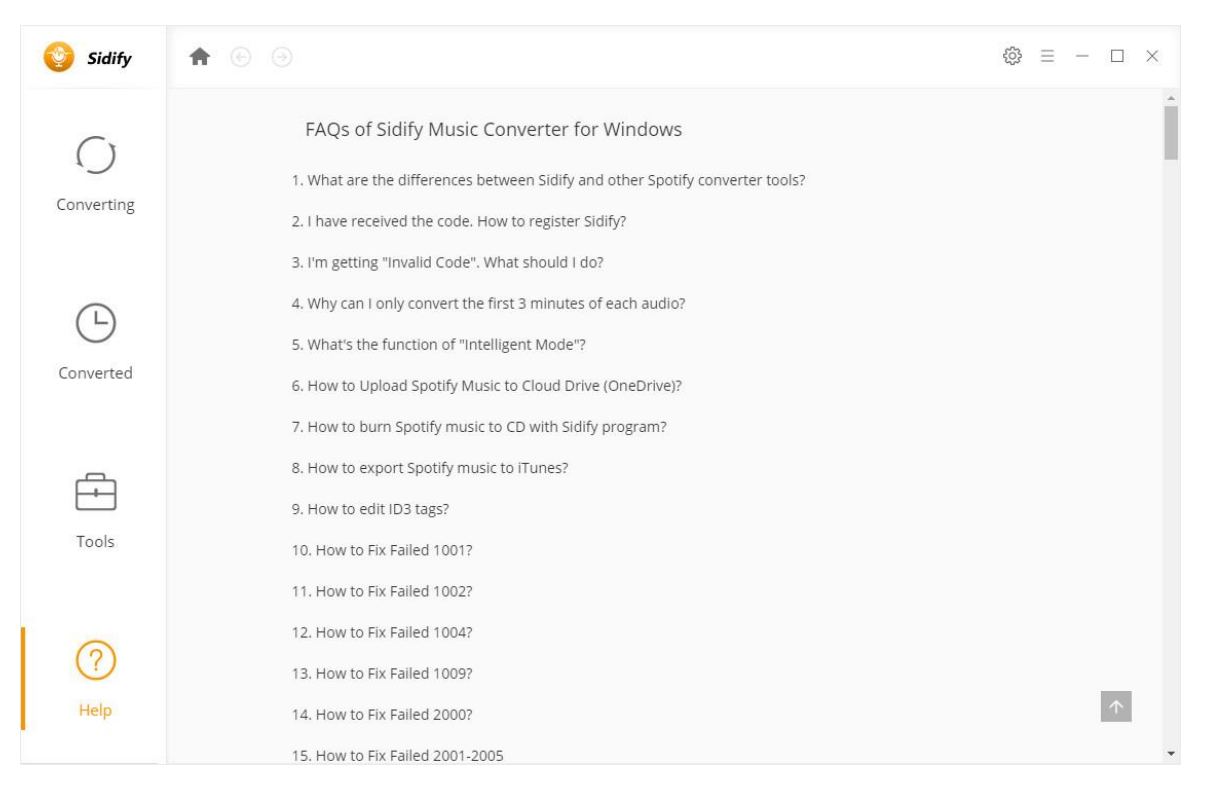

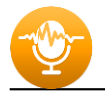

# TUTORIALS

- Import [Spotify](#page-7-1) Music
- Delete [Spotify](#page-8-1) Music
- Adjust Output [Settings](#page-9-1)
- [Convert](#page-10-0) Spotify Music
- [Converted Spotify Music](#page-11-2)
- • [Format Converter](#page-11-3)
- • [Burn to CD](#page-12-2)
- • [Upload & Share](#page-12-3)
- • [Edit Tag](#page-13-1)

#### <span id="page-7-1"></span>**Import Spotify Music**

Step 1: You can directly drag & drop a song or playlist from Spotify to Sidify main interface. Or right-click on any playlist/ track, tap "Share" in drop-down list, press "Copy Playlist/Song Link", paste the link to this window.

<span id="page-7-0"></span>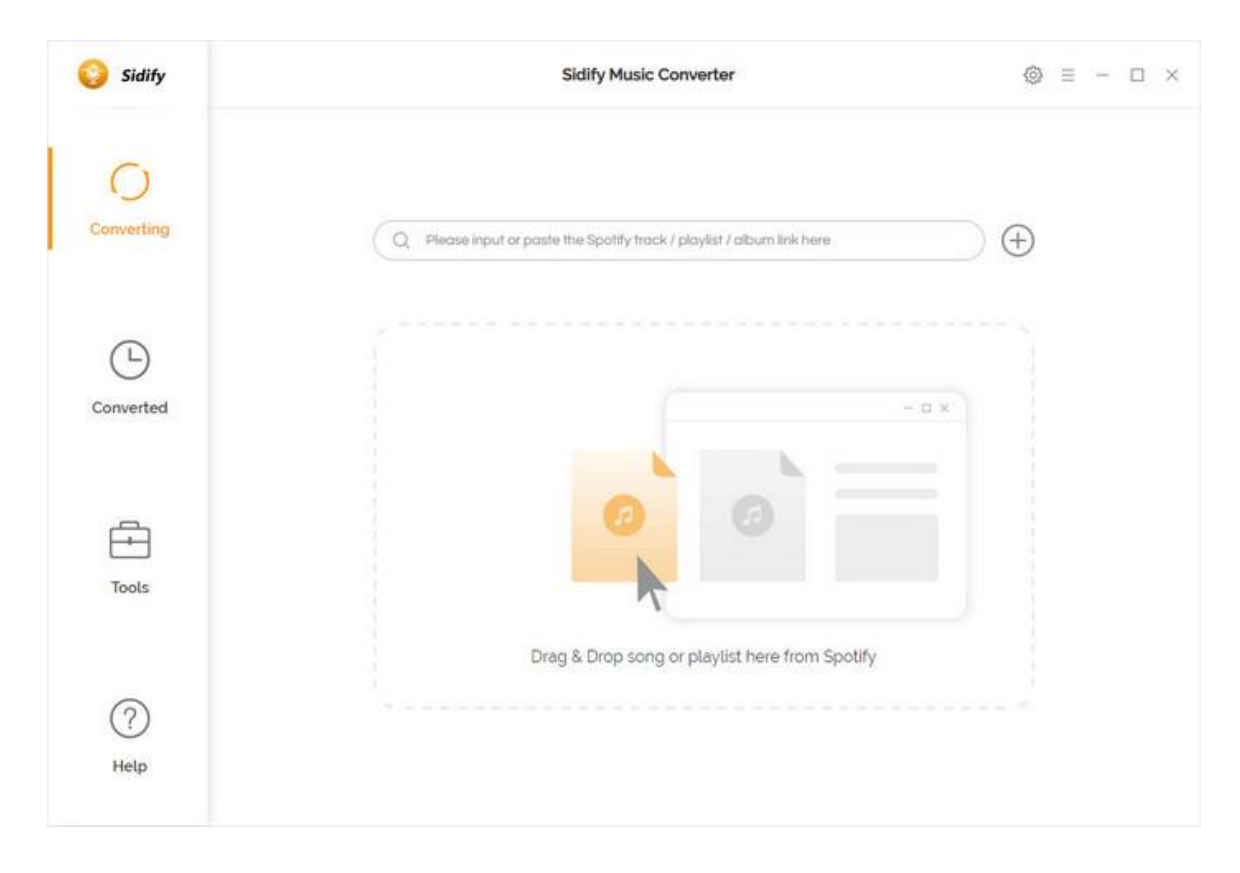

Step 2: After the tracks being added, you can uncheck the songs that you needn't convert before clicking **OK**.

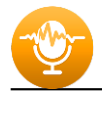

### <span id="page-8-1"></span>**Delete Spotify Music**

<span id="page-8-0"></span>After clicking OK, all tracks that you need to convert will be listed below. If you still want to delete some files now, just move your mouse on the file and there is a small  $\times$  to delete the file. If you think you don't want all of them, there is a  $\circled$  Delete All button.

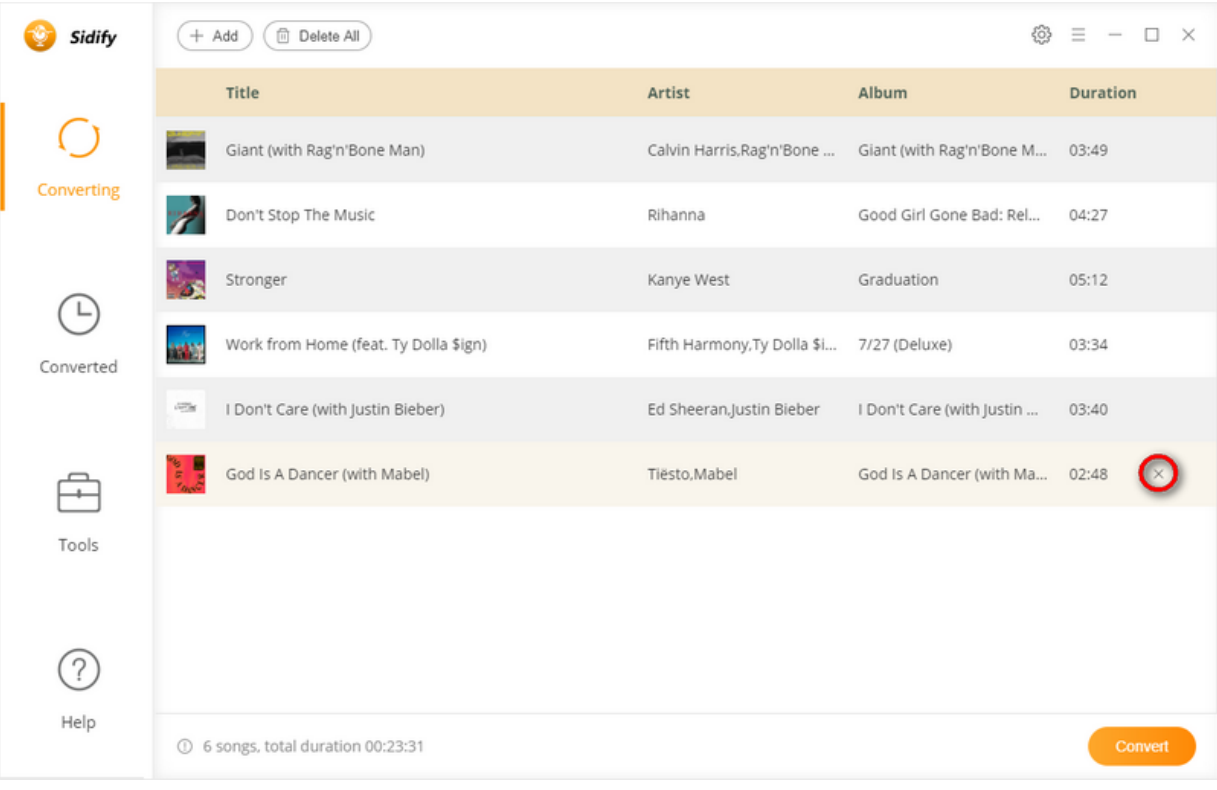

![](_page_9_Picture_0.jpeg)

## <span id="page-9-1"></span>**Adjust Output Settings**

<span id="page-9-0"></span>Click the button, a window will pop-up, allowing you to set **output format** (MP3, AAC, FLAC, WAV, AIFF, ALAC), **conversion mode** and **output quality** (320kbps, 256kbps, 192kbps,128kbps). On the lower section of setting window, you can change the **output path** if needed, as well as specify output folders organized by Artist, Album, Artist/ Album, Album/ Artist or None.

![](_page_9_Picture_56.jpeg)

![](_page_10_Picture_0.jpeg)

### <span id="page-10-0"></span>**Convert Spotify Music**

When all customization is done, click the "**Convert**" button to start conversion.

![](_page_10_Picture_113.jpeg)

If you haven't purchased the program and use this product for the first time, when you click the Convert button, you will see a prompt message as follows:

![](_page_10_Picture_114.jpeg)

![](_page_11_Picture_0.jpeg)

## <span id="page-11-2"></span>**Converted Spotify Music**

After conversion, you can find the converted audio files in the Converted section.

<span id="page-11-0"></span>![](_page_11_Picture_61.jpeg)

### <span id="page-11-3"></span>**Format Converter**

<span id="page-11-1"></span>This tool allows you to convert your local music files to MP3/M4A/FLAC/WAV/OGG format.

![](_page_11_Picture_62.jpeg)

![](_page_12_Picture_0.jpeg)

### <span id="page-12-2"></span>**Burn Spotify Music to CD**

This tool allows you to burn converted and existing music files to a CD with a maximum of 80 minutes.

<span id="page-12-0"></span>![](_page_12_Picture_52.jpeg)

### <span id="page-12-3"></span>**Upload & Share**

This tool allows you to upload converted and existing music files to One Drive. Then, you can share them with your friends.

<span id="page-12-1"></span>![](_page_12_Picture_53.jpeg)

![](_page_13_Picture_0.jpeg)

### <span id="page-13-1"></span>**Edit Tag**

This tool allows you to edit ID3 tag of a song. You can change the information of 'Title', 'Artist', 'Album', 'Genre', 'Year' and 'Track Number'.

<span id="page-13-0"></span>![](_page_13_Picture_34.jpeg)

![](_page_14_Picture_0.jpeg)

# SUPPORT & CONTACT

- [Support](#page-14-2)
- [Contacts](#page-14-3)

#### <span id="page-14-2"></span>**Support**

For more information, please visit Sidify's Official Website!

- <span id="page-14-0"></span>- **Homepage:** [http://www.sidify.com](http://www.sidify.com/)
- **Product Page:** [http://www.sidify.com/sp-windows/music-converter.html](http://www.sidify.com/sp-win/music-converter.html)

If you meet any problem, you may help yourself with Sidify FAQ!

- **FAQ Page:** <http://www.sidify.com/sp-win/faq.html>
- **Support Page:** <http://www.sidify.com/sp-win/online-help.html>

#### <span id="page-14-3"></span>**Contact**

<span id="page-14-1"></span>If you can't get the info you need from the Homepage, please contact Sidify technical support team for further assistance. Technical support inquiry, suggestion, feedback, proposal, compliments, or even criticism, are all welcome.

We are always ready to serve you with prompt & useful email support. From Monday to Sunday, we will answer your emails within 48 hours. Please allow time lag due to different time zones.

**Support E-mail**: [support@sidify.com](mailto:support@sidify.com)